**7. You can review the list of programmes or you can use the search bar, see image below**

uick Links **Back to CLCF** 

**8. You can now review and request enrolment in your programme of interest by following the instructions**

**For technical difficulty** Email: cms.helpdesk@childrenshealthireland.ie

#### **For queries, contact us at:**

CHI at Crumlin Crumlin, Dublin 12 Telephone: +353 (0) 1 4096367 Email: [admin.ccne@childrenshealthireland.ie](mailto:admin.ccne@childrenshealthireland.ie)

CHI at Temple Street Temple Street, Dublin 1 Telephone: +353 (0) 1 8921876 Email: [admin.ccne@childrenshealthireland.ie](mailto:admin.ccne@childrenshealthireland.ie)

CHI at Tallaght TUH Tallaght, Dublin 24 Email: [admin.ccne@childrenshealthireland.ie](mailto:admin.ccne@childrenshealthireland.ie)

#### **Review our programmes at:**

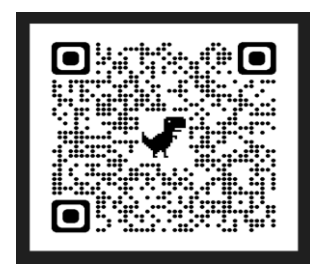

https://media.childrenshealthireland.ie/documen ts/CCNE\_Programme\_Directory\_2024\_final.pdf

Mary O'Toole @CCNE 2024

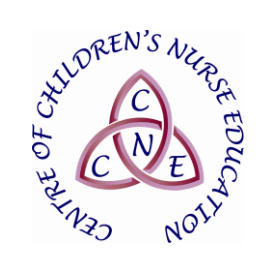

## **Centre of Children's Nurse Education (CCNE)**

# *Classroom Management System*

**Reserve your place on the Classroom Management System (CMS) at <https://www.hseland.ie/>**

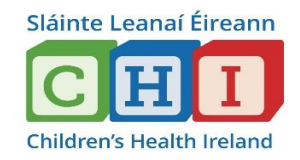

### **The CMS allows you to:**

- Access the catalogue of CCNE programmes
- Review programmes: content, dates and locations
- Express interest in an upcoming programme
- Request enrolment in programmes
- Access programme resources
- Access your individual 'Learning Record' and programme certificates. This will update automatically as you complete programmes

### **Enrolling in programmes**

It is essential to enrol yourself in a programme in advance of attendance.

#### **How to access the CMS for non CHI Staff**

**1. Login to [https://www.hseland.ie](https://www.hseland.ie/)  and register/update your profile if necessary**

oad **C** Edit Profile

## **2. Click on 'Course Catalogues', see image below**

#### **hseland.ie** Welcome, Mary O'Toole Home Learning Record Course Catalog

#### **3. Click on the ONMSD icon, see image below**

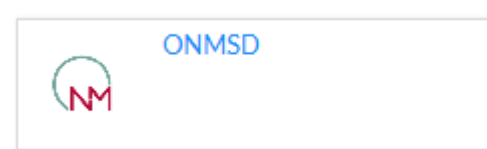

### **4. Click on the CCNE icon (Children's Health Ireland), see image below**

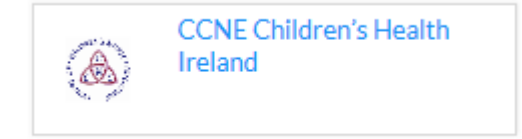

**5. Click on the CCNE icon (Continuing Professional Development 1), see image below**

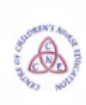

**Continuing Professional** Development 1